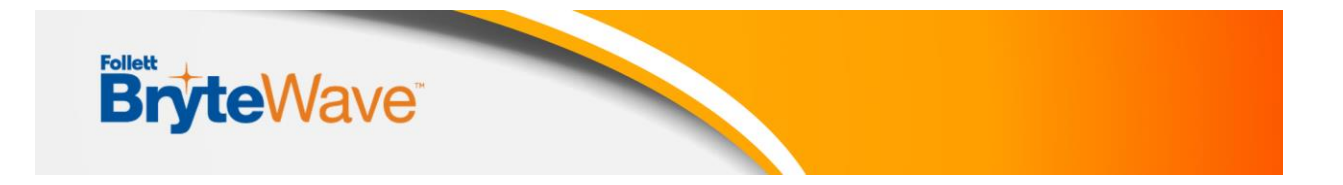

# **FOLLETT DISCOVER SHELF BRYTEWAVE**

# **Faculty LTI Setup Directions**

*Virtual Help Desk* <https://brytewavesolve.zendesk.com/hc/en-us>

*Instructor Support BryteWave*  [BryteWave Knowledge Base Instructor Support](file:///C:/Users/jkahlenbeck/Desktop/Follett%20Discover%20Shelf%20Pilot%20Summer%202021/BryteWave%20Knowledge%20Base%20Instructor%20Support)

#### **Blackboard**

Adding the Tool within a Course

The Tool can be added to each course by the LMS Administrator or by a faculty member. Follow the below instructions to add the Tool.

- 1. Navigate to the course which will contain the LTI Tool.
- 2. Select "**Content**" on the left-hand navigation bar.
- 3. Select "**Build Content**" on the top course navigation bar.
- 4. Select "**BryteWave Course Materials**" from the drop-down.
- 5. Enter "**BryteWave Course Materials**" into the "Name" box.
- 6. Set "Enable Evaluation" to **No** and "Permit Users to View this Content" to **Yes**.
- 7. Select "**Submit**".

#### *Please Note:*

- Due to restrictions on how the LTI tool works, you might not have the option to impersonate a student experience. The professor and student experience are exactly the same. If you try to open this LTI tool and you receive an error or the book isn't on your shelf, there is a chance it hasn't been provisioned to you. Please work with your campus store to help get a copy of the book. The bookstore will also coordinate the provisioning of your eBook for your students.

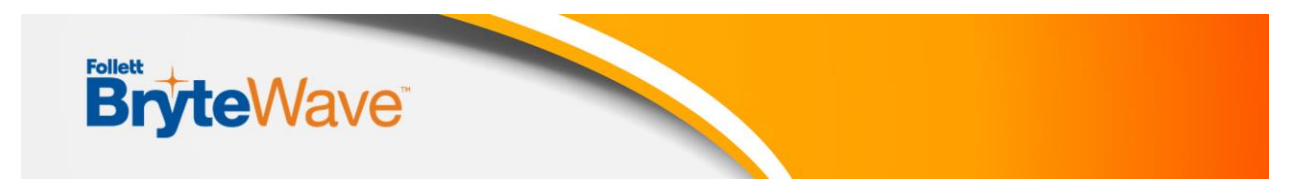

#### **Canvas**

Adding the Tool within a Course

The tool can be added to each course by the LMS Administrator or by a faculty member. Follow the below instructions to add the tool.

- 1. On the left-hand menu, select "**Courses**". Then select the course which will contain the LTI tool.
- 2. In the course menu, select "**Modules**".
- 3. Select the "**+**" button next to the module which will contain the **BryteWave Course Materials** tool.
- 4. Select "**External Tool**" in the drop-down at the top of the pop-up.
- 5. Select the "**BryteWave Course Materials**" Tool.
- 6. Select "**RedShelf 'My Courses'**", then rename the link to "**BryteWave Course Materials**" in the Link Name box.
- 7. Select "**Create Link**".
- 8. Check the box for "**Load in a new tab**".
- 9. Select "**Add Item**" to finish adding the LTI tool to the module.

#### *Please Note:*

*Due to restrictions on how the LTI tool works, you might not have the option to impersonate a student experience. The professor and student experience are exactly the same. If you try to open this LTI tool and you receive an error or the book isn't on your shelf, there is a chance it hasn't been provisioned to you. Please work with your campus store to help get a copy of the book. The bookstore will also coordinate the provisioning of your eBook for your students.*

#### **BrightSpace/D2L**

Adding the Tool within a Course

The Tool can be added to each course by the LMS Administrator or by a faculty member. Follow the below instructions to add the Tool.

- 1. Navigate to the course which will contain the LTI Tool.
- 2. In the course menu, select "**Content**".
- 3. Select a module into which the Tool will be placed. If no such module exists, please create a module called "**BryteWave Course Materials**" into which to place the Tool.
- 4. Select the "**Existing Activities**" drop-down.
- 5. Select "**External Learning Tools**" in the drop-down.
- 6. Select the **"BryteWave Course Materials**" Tool from the list of Tools. If this Tool is not present, please contact the Administrator to ensure the Tool is assigned to this course.

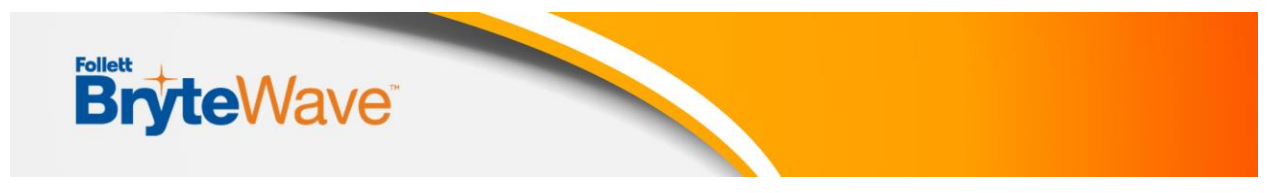

#### *Please Note:*

- Due to restrictions on how the LTI tool works, you might not have the option to impersonate a student experience. The professor and student experience are exactly the same. If you try to open this LTI tool and you receive an error or the book isn't on your shelf, there is a chance it hasn't been provisioned to you. Please work with your campus store to help get a copy of the book. The bookstore will also coordinate the provisioning of your eBook for your students.

#### **Moodle**

### Adding the Tool within a Course

The Tool can be added to each course by the LMS Administrator or by a faculty member. Follow the below instructions to add the Tool.

- 1. Navigate to the course which will contain the LTI Tool.
- 2. Select "**Turn Editing On**" to enable placing LTI links into your course.
- 3. Select "**Add an activity or resource**" in the section of the course into which the Tool will be placed.
- 4. Select "**BryteWave Deep Link**" from the items available.
- 5. Select "**Select content**".
- 6. Select **"RedShelf 'My Courses'"**, then rename the link to "**BryteWave Course Materials**" in the Link Name box.
- 7. Select **"Create Link"**.
- 8. Select **"Save and return to course**".

## *Please Note:*

- Due to restrictions on how the LTI tool works, you might not have the option to impersonate a student experience. The professor and student experience are exactly the same. If you try to open this LTI tool and you receive an error or the book isn't on your shelf, there is a chance it hasn't been provisioned to you. Please work with your campus store to help get a copy of the book. The bookstore will also coordinate the provisioning of your eBook for your students.

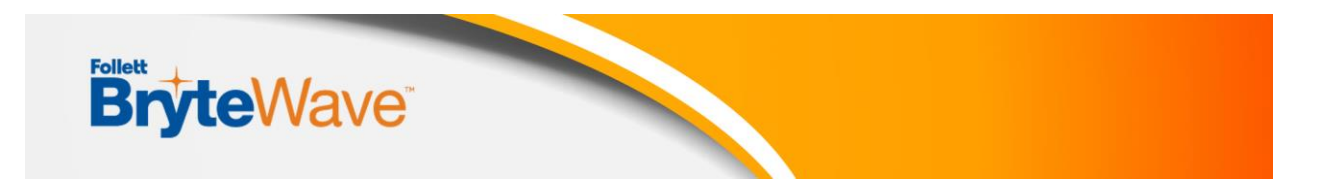

#### **Sakai**

Adding a link for the BryteWave/RedShelf tool to a course:

First, a generic External Tool must be added to the course. Once the tool has been added, we will configure it as the Brytewave/RedShelf LTI tool.

To add an External Tool to the course:

- 1. Navigate to the course you want to add the tool. On the left-hand menu, select "**Site Info**"
- 2. On the "**Site Info**" page, select "**Manage Tools**" along the top navigation bar. This will open the "**Project Site Tools**" page.
- 3. On the "**Project Site Tools**" page, find the checkbox for "**External Tool**" and select the checkbox.
- 4. Scroll to the bottom of the page and select "**Continue**". This will open the "**Customize tool instances**" page.
- 5. On the "**Customize tool instances**" page, you can now enter the name of the external tool. This is the name students will see when trying to navigate to the tool.
- 6. Select "**Continue**". This will open up a summary page confirming the site edits. The only change should be the BryteWave Course Materials tool, and it should be highlighted in red to show that it is being added.
- 7. Select "**Finish**" to add the external tool to the course.

#### *Please Note:*

- Due to restrictions on how the LTI tool works, you might not have the option to impersonate a student experience. The professor and student experience are exactly the same. If you try to open this LTI tool and you receive an error or the book isn't on your shelf, there is a chance it hasn't been provisioned to you. Please work with your campus store to help get a copy of the book. The bookstore will also coordinate the provisioning of your eBook for your students.